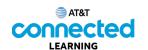

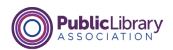

## Using a Mobile Device (iOS) Practice

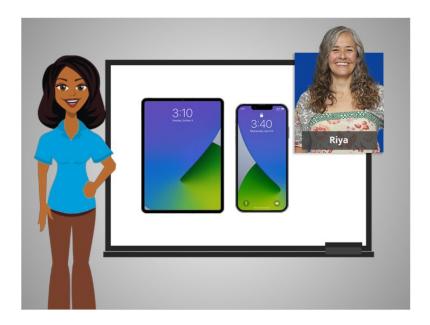

In this course, we've learned a lot about how to use an Apple mobile device. In today's example we are using Apple's iOS on an iPhone and iPad. Let's practice what you have learned.

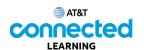

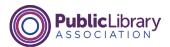

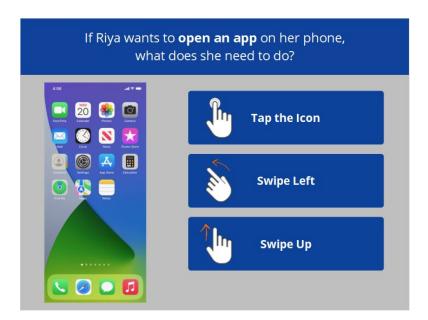

If Riya wants to open an app on her phone, what does she need to do? Click the correct answer.

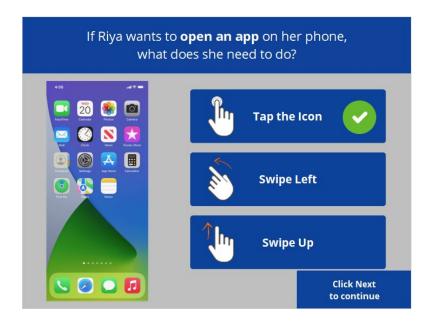

That's right! Riya will tap the icon on the screen with her finger to open the application. Click next to continue.

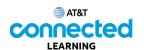

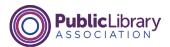

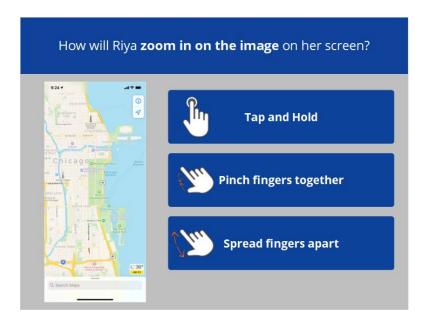

How will Riya zoom in on the image on her screen to make it bigger? Click the correct answer.

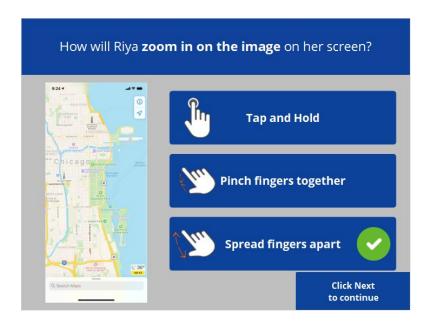

That's right! To make the image bigger Riya will move her two fingers apart. Click next to continue.

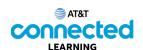

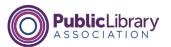

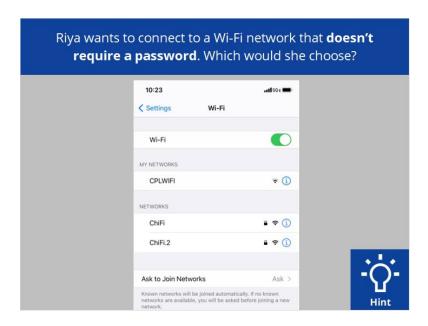

Riya wants to connect to one of the available Wi-Fi networks that doesn't require a password. Which one should she choose? Click on it now. If you need help click on the Hint button.

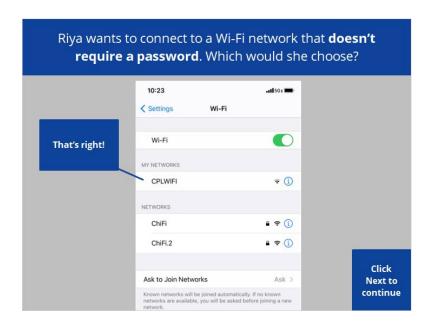

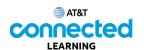

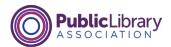

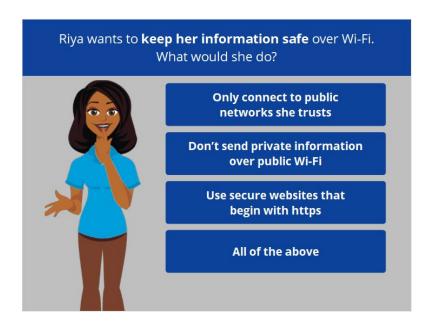

Riya wants to keep her information safe when she connects her device to a Wi-Fi network. What should she do? Click the correct answer.

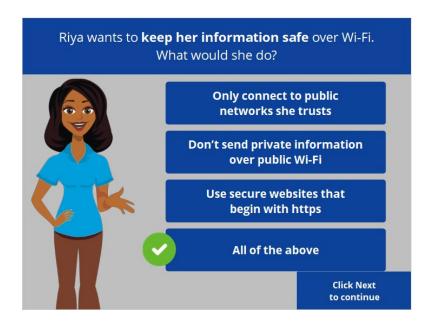

That's right! The correct answer is all of the above. Click Next to continue.

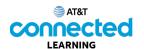

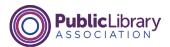

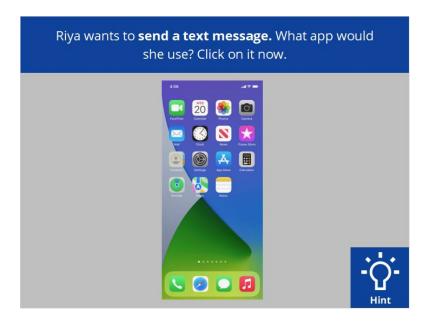

Riya wants to send a text message. Which app should she use? Click on it now. If you need help click on the Hint button.

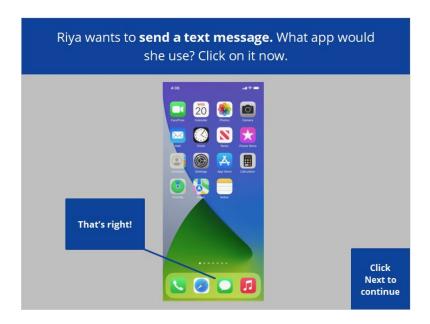

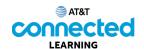

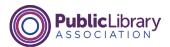

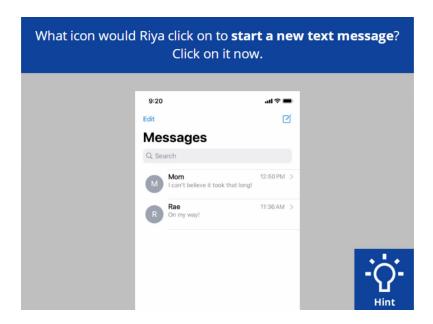

What icon would Riya click on to start a new text message? Click on it now. If you need help click on the Hint button.

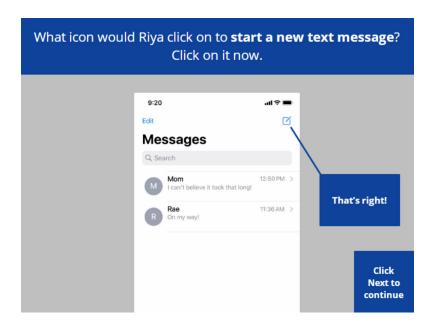

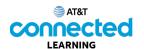

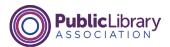

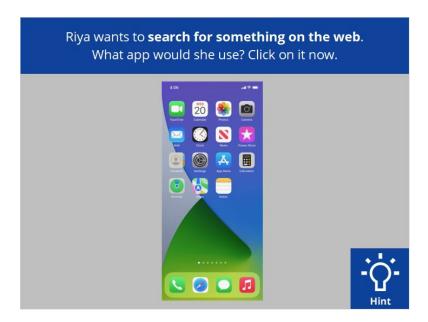

Riya wants to search for something on the web. What app should she use? Click on it now.

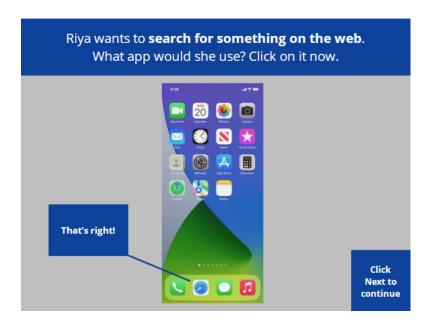

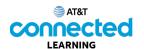

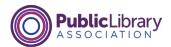

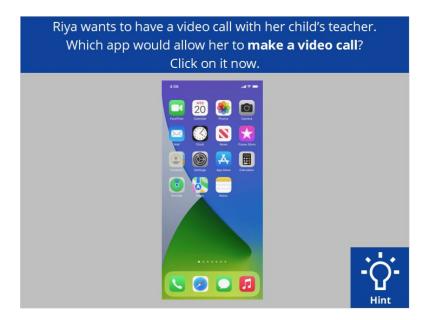

Riya wants to have a video call with her child's teacher, which app would allow her to make a video call? Click on it now. If you need help click on the Hint button.

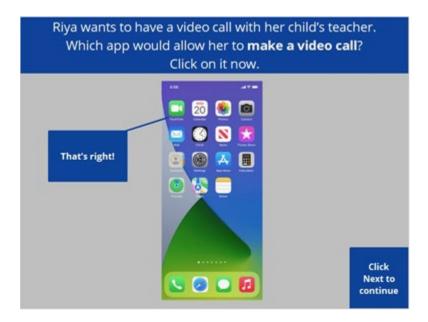

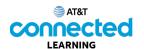

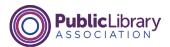

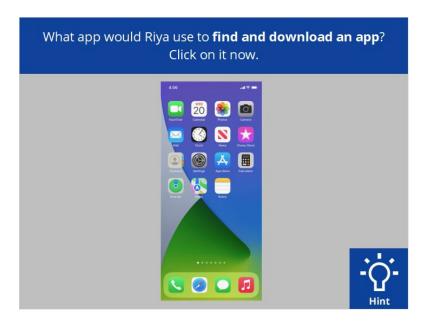

Riya wants to download an app on her device. Which app would she tap to find and download the app? Click on it now. If you need help click on the Hint button.

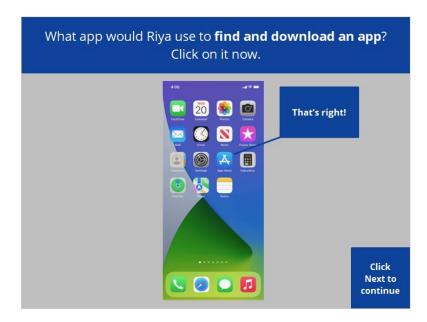

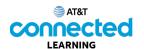

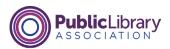

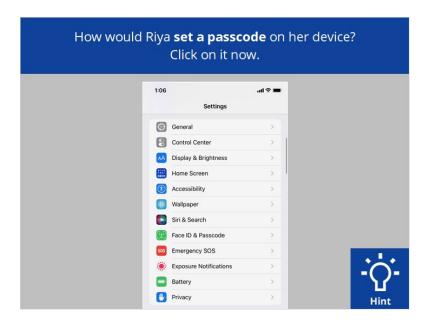

Riya wants to set a passcode to protect her device and information. How would she do that? Click on it now. If you need help click on the Hint button.

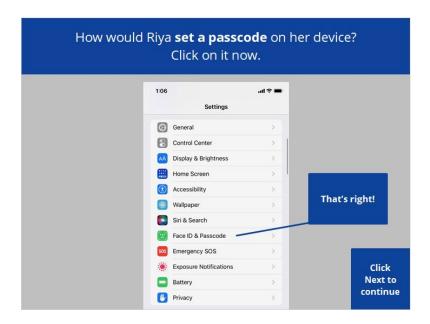

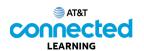

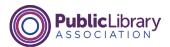

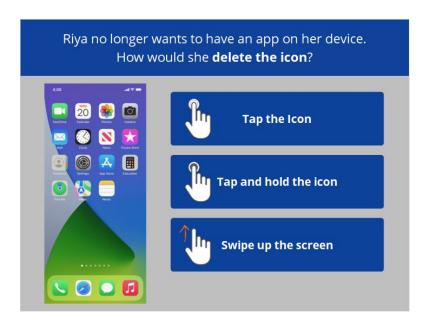

Riya no longer wants to have an app on her device. How would she delete the icon? Click the correct answer.

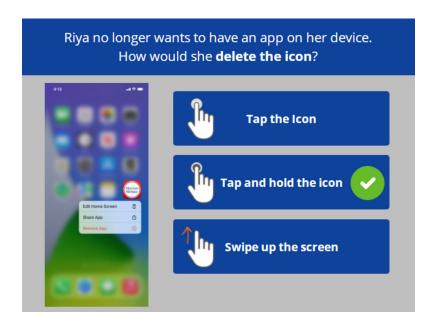

That's right. Riya will tap would tap and hold her finger on the icon she wants to delete. A menu then appears where Riya can choose to delete the icon. Click next to continue.

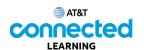

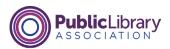

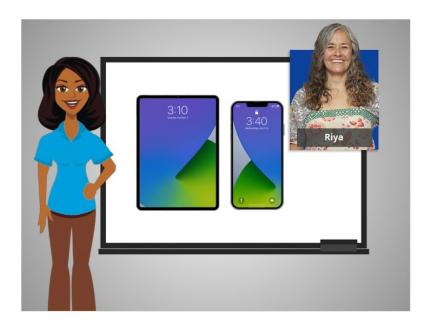

Congratulations! In this course Riya learned how to use Apple mobile devices that run the iOS operating system. Now you can try exploring some of these features on your own!